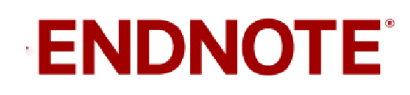

## Jeg får feilmeldingen "EndNote Select Matching Reference" i Word

! Husk å alltid ha en oppdatert backup av biblioteksfila og tilhørende datamappe før du gjør større endringer eller importer til EndNote!

When the Lamb opened the fourth seal, I heard the voice of the fourth living creature say, "Come!" I looked, and there before me was a pale horse! Its rider was named Death, and Hades was following close behind him. They were given power over a fourth of the earth to kill by sword, famine and plague, and by the wild beasts of the earth World Health Organization, 2012 #538}.

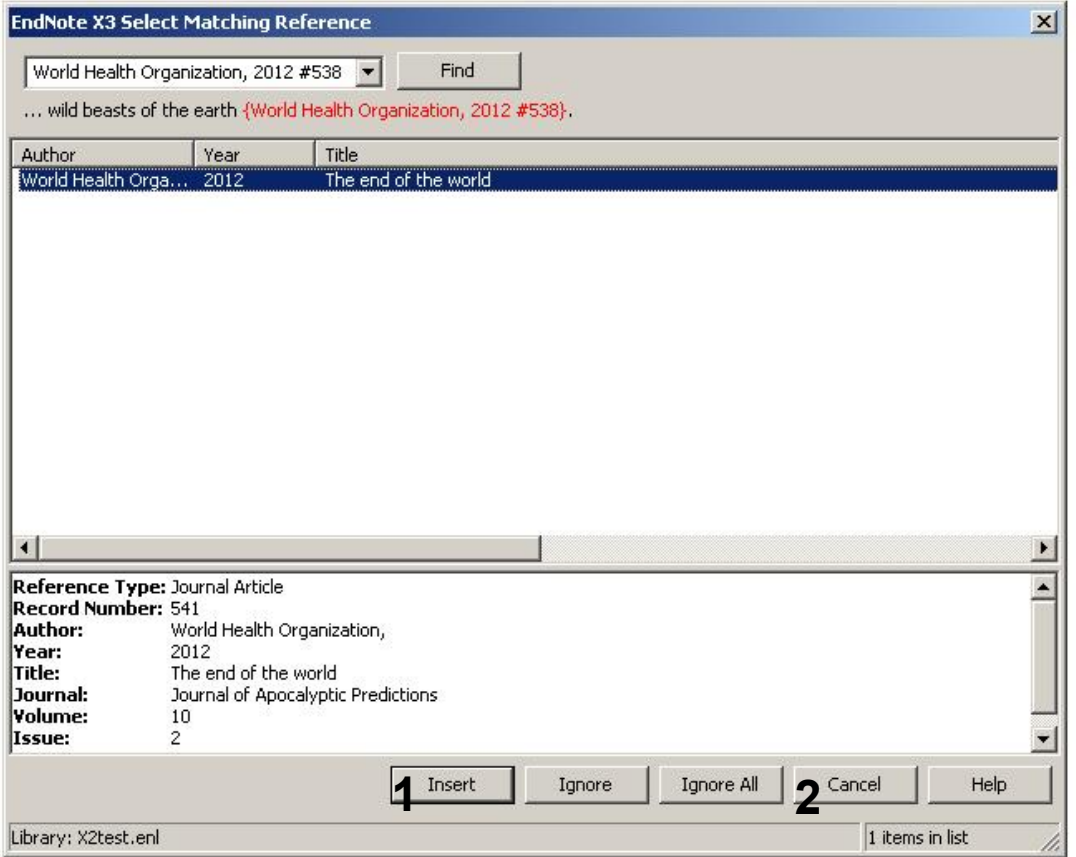

Feilmeldingen "EndNote Select Matching Reference" kommer som regel i forbindelse med formatering av manuskriptet, og skyldes nesten alltid at det ikke lenger er samsvar mellom EndNote referansen brukt i manuset og tilsvarende referanse i biblioteket.

Årsaken til dette er som oftest at du har brukt flere bibliotek i forbindelse med skrivingen (som nå ikke er åpne eller er slettet), eller at du har slettet den opprinnelige referansen i biblioteket etter at du satte den inn i manuset og importert den inn på nytt senere.

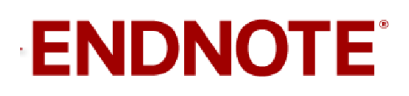

EndNote vil forsøke å finne den manglende referansen i biblioteket som er aktivt. I eksemplet på siden foran er korrekt referanse funnet. I dette tilfellet kan du trykke på "Insert" (1) og EndNote vil korrigere referansen i manuset og deretter formatere den som normalt.

Mangler referansen i biblioteket ditt, kan du trykke på "Cancel" knappen (2) og deretter legge inn den manglende referansen på nytt i biblioteket ditt. Forsøk deretter å formatere på nytt og "Select Matching Reference" vil nå sannsynligvis finne korrekt referanse.

Noen ganger må du tvinge EndNote til å hente referanseinformasjonen fra biblioteket på nytt gjennom å avformatere manuset og formatere det på nytt:

## Word 2003:

Unformat Citation(s)  $\rightarrow$  Referansene blir uformaterte ({Lourenço, 2010 #1797})

Format Bibliography  $\rightarrow$  Instant Formatting  $\rightarrow$  Turn On  $\rightarrow$  OK

## Word 2007/2010:

Converte Citations and Bibliography  $\rightarrow$  Convert to Unformatted Citations  $\rightarrow$ Referansene blir uformaterte ({Lourenço, 2010 #1797})

Update Citations and Bibliography

Dette vil tvinge frem feilmeldingen "Select Macthing Reference" og du får sjansen til å rette opp referansen(e) som er feil.

Får du "Select Macthing Reference" meldingen for mange referanser i manuset ditt, vil vi anbefale at du tar kontakt med biblioteket for å få bistand. Vår erfaring er at det fort oppstår en del følgefeil hvis man har mange referansefeil i manuset og det kan da være en fordel med profesjonell bistand.

Er du usikker på årsaken til at du får denne feilmeldingen, anbefaler vi at du tar kontakt med biblioteket for å få hjelp til å vurdere og løse problemet.

Denne veiledningen er laget av førstebibliotekar Jan Ove Rein, Bibliotek for medisin og helse, NTNU Sist oppdatert: 05.05.14.